**Direction de la santé, des affaires sociales et de l'intégration (DSSI) du canton de Berne**

Office des personnes âgées et des personnes handicapées (OPAH) Rathausgasse 1 Case postale 3000 Berne 8

# **Instructions relatives au format CSV**

**A l'intention des institutions de soins résidentielles du canton de Berne: EMS, foyers de jour, établissements de cure, services de soins aigus et de transition et foyers situés hors du canton de Berne accueillant des pensionnaires bernois**

# **eRV Care Traitement électronique des factures de soins résidentiels**

**pour le décompte du financement résiduel par le canton de Berne**

Modifié le 01.04.2021 Version 1.0 Classification externe

Auteur-e Gabi Kundert

# **Historique du document**

# **Suivi des modifications**

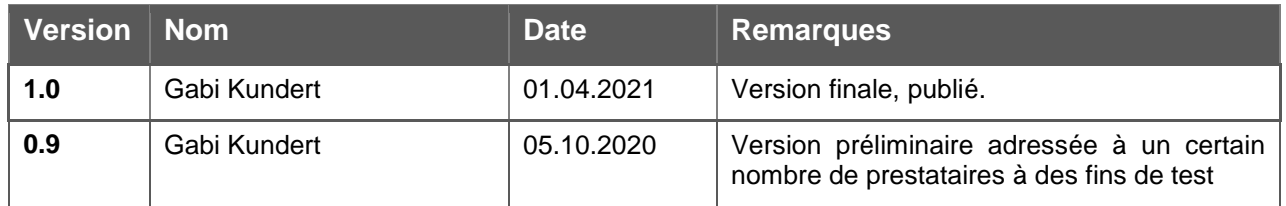

# **Table des matières**

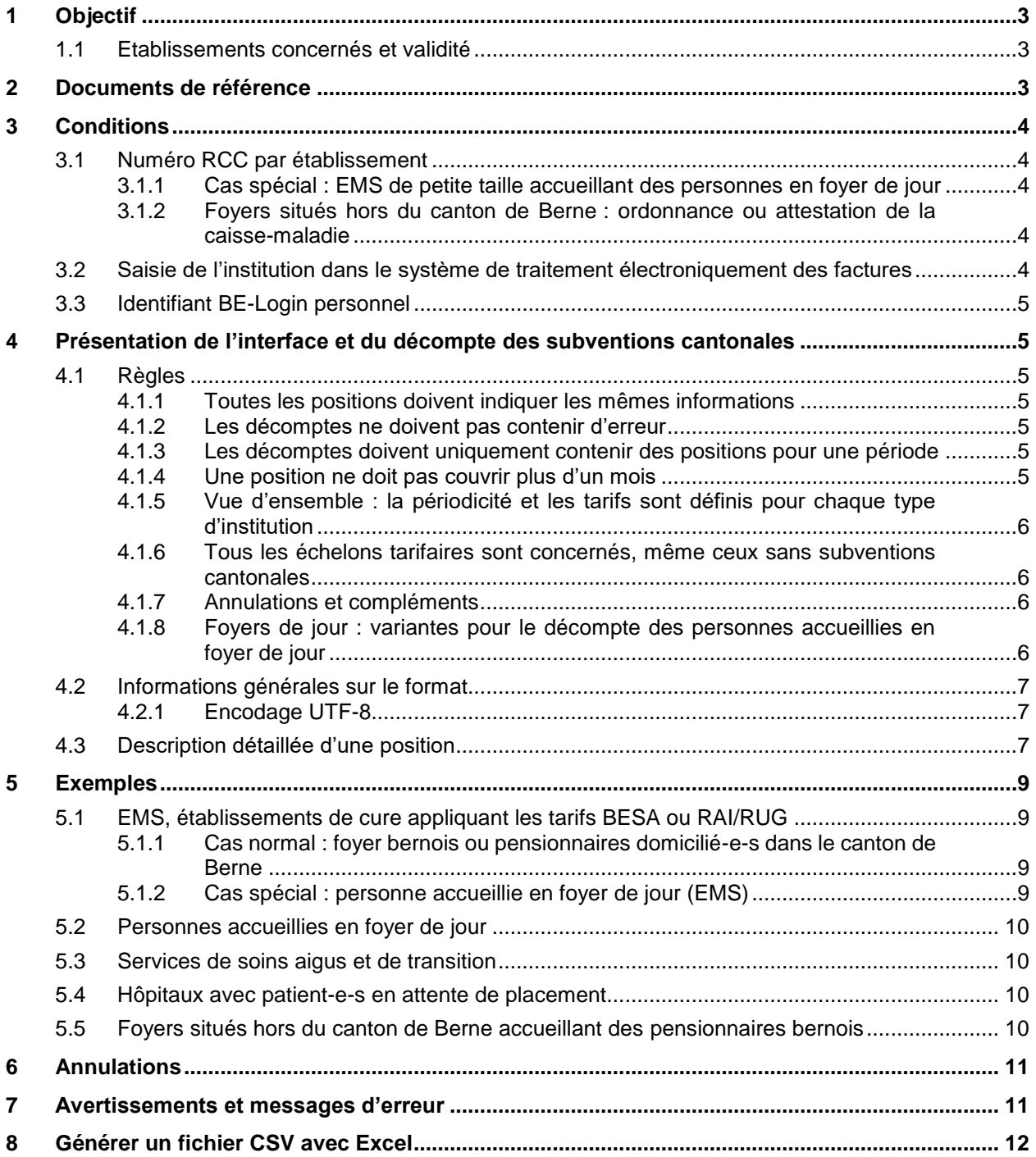

# <span id="page-2-0"></span>**1 Objectif**

Les présentes instructions visent à fournir des informations sur l'interface utilisée pour générer des fichiers au format CSV dans le cadre du contrôle et du décompte électronique de la subvention cantonale versée pour les soins RÉSIDENTIELS.

Le présent document décrit l'interface sous un angle purement technique. Pour de plus amples informations sur le décompte du financement résiduel, le droit à percevoir des subventions ou les prescriptions tarifaires, veuillez vous référer à la législation actuellement en vigueur et aux directives du canton de Berne.

# <span id="page-2-1"></span>**1.1 Etablissements concernés et validité**

Valable dès le 1er avril 2021, le présent document est destiné aux établissements médico-sociaux (EMS) du canton de Berne, aux foyers de jour, aux établissements de cure, aux services de soins aigus et de transition, aux hôpitaux avec patient-e-s en attente de placement ainsi qu'aux foyers situés hors du canton de Berne accueillant des clientes et des clients bernois.

# <span id="page-2-2"></span>**2 Documents de référence**

- Ordonnances ad hoc sur le site internet de l'Office des personnes âgées et des personnes handicapées (OPAH) : www.gef.be.ch > [Office des personnes âgées et des personnes](https://www.gef.be.ch/gef/de/index/direktion/organisation/alba.html)  [handicapées](https://www.gef.be.ch/gef/de/index/direktion/organisation/alba.html)
- Tous les documents, y compris celui-ci, se trouvent sur le site Internet (lien ci-dessus) sous le point de menu «Formulaires / Permis / Demandes» -> sur la page de votre type de maison -> sous le titre «Numérisation / Maintenance eRV du traitement électronique des factures »:
	- Ces instructions modèle de fichier Excel à utiliser pour générer correctement un fichier CSV (en annexe)
	- Modèles Excel pour créer les fichiers CSV pour les factures et la clientèle.
	- $\triangleright$  Le manuel d'utilisation de la plateforme Internet eRV care pour les fournisseurs de services

# <span id="page-3-0"></span>**3 Conditions**

### <span id="page-3-1"></span>**3.1 Numéro RCC par établissement**

Dans la plateforme de traitement électronique des factures, c'est le numéro RCC qui permet d'identifier une institution et les établissements exploités par celle-ci. Les décomptes sont toujours établis avec un numéro RCC, ce qui signifie :

- **qu'un fichier doit contenir uniquement le décompte pour un seul numéro RCC ;**
- que si vous souhaitez établir un décompte distinct par site, vous devez disposer d'un numéro RCC pour chacun de ceux-ci (ce qui est préconisé par la société SASIS).

**Chaque numéro RCC doit être décompté à un tarif spécifique.** Le type de tarif pour chaque numéro RCC est spécifié dans le système. Par exemple, H999901 est décompté selon le système BESA et H999902 selon le tarif des foyers de jour. Autrement dit :

 **chaque établissement exploité par une institution doit disposer de son propre numéro RCC.** Par exemple, si une institution exploite un EMS (au tarif BESA) et un foyer de jour (au tarif des foyers de jour), ce dernier doit disposer de son propre numéro RCC.

#### <span id="page-3-2"></span>**3.1.1 Cas spécial : EMS de petite taille accueillant des personnes en foyer de jour**

Les EMS de petite taille qui établissent leurs décomptes selon les systèmes BESA ou RAI/RUG tout en accueillant également des personnes dans leur foyer de jour peuvent décompter les prestations dispensées à ces personnes au tarif des foyers de jour.

Pour ce faire, ils doivent annoncer ces bénéficiaires de prestations à l'OPAH et déposer une demande pour que le tarif des foyers de jour soit appliqué à ces personnes dans le système.

A noter que cette dérogation ne peut être accordée qu'à titre exceptionnel et que ces personnes doivent être prises en charge sur le long terme, étant donné que les EMS concernés n'ont pas la possibilité de modifier eux-mêmes les paramètres dans le système. Tout changement est à annoncer à l'OPAH, qui procède ensuite aux modifications manuellement.

#### <span id="page-3-3"></span>**3.1.2 Foyers situés hors du canton de Berne : ordonnance ou attestation de la caisse-maladie**

Les foyers situés hors du canton de Berne qui souhaitent décompter des prestations destinées à des citoyennes et citoyens bernois doivent enregistrer dans le système une ordonnance ou une attestation de la caisse-maladie. Pour de plus amples informations, veuillez vous référer au manuel de la plateforme de traitement électronique des factures.

### <span id="page-3-4"></span>**3.2 Saisie de l'institution dans le système de traitement électroniquement des factures**

Le fournisseur de prestations est autorisé à accéder au système de traitement électronique des factures et à établir ses décomptes au format numérique. Pour ce faire, il doit notamment disposer d'un numéro RCC et de coordonnées bancaires valables.

Les clientes ou clients du fournisseur de prestations doivent être enregistrés dans le système de traitement électronique des factures, sinon les prestations qui leur sont fournies ne peuvent pas être décomptées. Le canton de domicile à inscrire dans le système GERES doit être celui de Berne (les client-e-s devaient dont être domicilié-e-s dans une commune bernoise peu avant leur admission dans le foyer).

#### **IMPORTANT :**

- $\triangleright$  Si vous ne disposez pas encore d'un accès au système de traitement électronique des factures, veuillez en demander un à l'OPAH, qui vous aidera à créer un compte d'utilisateur et à établir le premier décompte.
- Un manuel et une aide interactive en ligne sont à votre disposition pour vous aider à utiliser la plateforme.

# <span id="page-4-0"></span>**3.3 Identifiant BE-Login personnel**

Chaque fournisseur de prestations dispose au moins un compte d'utilisateur avec un identifiant BElogin valable. Les utilisatrices et utilisateurs doivent pouvoir accéder au système de traitement électronique des factures au moyen d'un identifiant BE-Login personnel, et non d'un identifiant commun à toute l'institution (p. ex. [jean.modele@foyer.ch](mailto:jean.modele@foyer.ch) et non [finances@foyer.ch\)](mailto:finances@foyer.ch).

# <span id="page-4-1"></span>**4 Présentation de l'interface et du décompte des subventions cantonales**

Le système de traitement électronique des factures est un système de gestion qui peut uniquement décompter les positions établies selon des règles et un format définis.

### <span id="page-4-2"></span>**4.1 Règles**

#### <span id="page-4-3"></span>**4.1.1 Toutes les positions doivent indiquer les mêmes informations**

Chaque fichier de décompte contient des informations relatives à la facture ainsi qu'une ou plusieurs positions. En raison de la structure linéaire du format, ces précisions figurent à côté de chaque position.

**Les informations suivantes doivent être identiques pour chaque position** : n° RCC, numéro de facture et date de facturation.

#### <span id="page-4-4"></span>**4.1.2 Les décomptes ne doivent pas contenir d'erreur**

Seuls des décomptes corrects peuvent être téléversés sur la plateforme. Si une position comporte des erreurs, le décompte est rejeté. Dans ce cas, vous devez corriger la position erronée ou la supprimer pour pouvoir à nouveau charger le fichier.

#### <span id="page-4-5"></span>**4.1.3 Les décomptes doivent uniquement contenir des positions pour une période**

Chaque fichier se rapporte toujours à une période définie et doit donc uniquement contenir des positions relatives à cette période. En d'autres termes, les positions doivent être datées du même mois pour les décomptes mensuels et du même trimestre pour les décomptes trimestriels. A noter que les trimestres sont déjà définis dans le système et qu'il n'est donc pas possible de décompter trois mois au choix.

Il est possible de saisir plusieurs positions pour une même période de décompte, étant donné que le système contrôle que les positions pour un-e même bénéficiaire de prestations ne se chevauchent pas. Il est possible de saisir plusieurs positions pour une même période de décompte.

#### <span id="page-4-6"></span>**4.1.4 Une position ne doit pas couvrir plus d'un mois**

La période de décompte d'une position doit commencer et se terminer au sein d'un même mois.

- > Les décomptes trimestriels comportent en règle générale trois positions par cliente ou client (une position par mois et par personne).
- Les séjours qui s'étendent sur plusieurs mois doivent être décomptés dans plusieurs positions. Par exemple, deux positions différentes doivent être créées pour un séjour commençant le 30.01 et se terminant 13.02.

#### <span id="page-5-0"></span>**4.1.5 Vue d'ensemble : la périodicité et les tarifs sont définis pour chaque type d'institution**

Pour la plupart des établissements, les décomptes sont établis mensuellement. Si vous souhaitez changer de périodicité, veuillez prendre contact avec le service compétent du canton.

La périodicité des décomptes et les tarifs appliqués à chaque type d'institution (à chaque n° RCC) sont indiqués dans le tableau suivant :

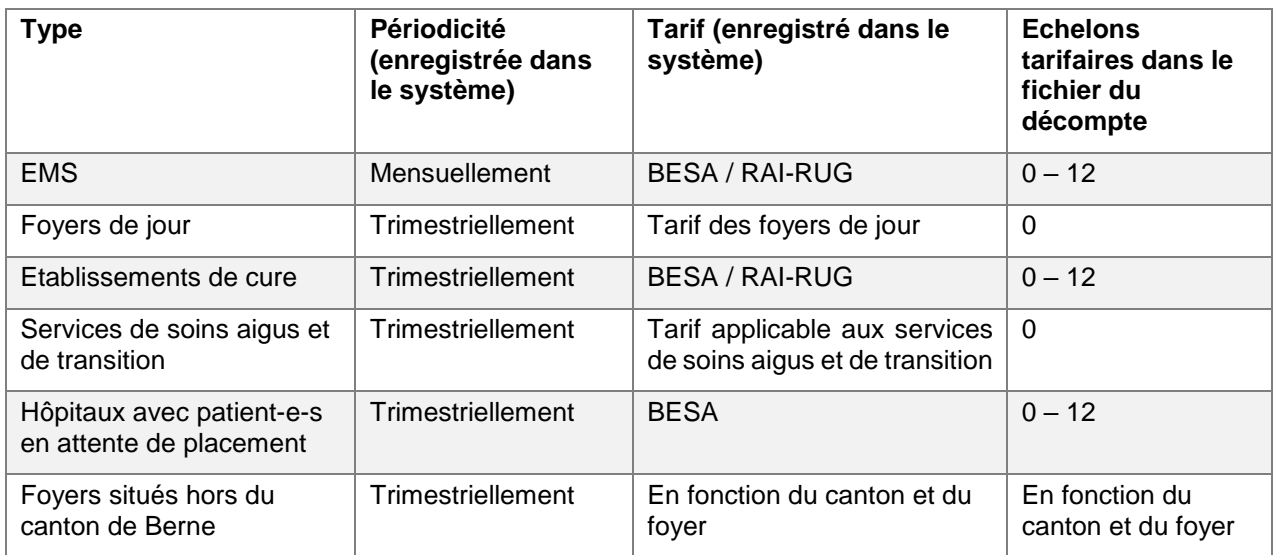

#### <span id="page-5-1"></span>**4.1.6 Tous les échelons tarifaires sont concernés, même ceux sans subventions cantonales**

Pour garantir l'exhaustivité des statistiques et vérifier les journées de soins autorisées, les décomptes doivent contenir les journées de soins pour tous les échelons tarifaires, y compris ceux qui ne sont pas subventionnés par le canton, p. ex. 0 à 2.

#### <span id="page-5-2"></span>**4.1.7 Annulations et compléments**

Des précisions sur les annulations et des exemples se trouvent au point 6. Les éléments les plus importants sont les suivants :

- Fichier distinct : étant donné que les positions doivent être comprises durant la même période de décompte, un fichier distinct doit être créé pour les annulations et pour les compléments.
- $\triangleright$  Seules les positions déjà décomptées peuvent être annulées.

#### <span id="page-5-3"></span>**4.1.8 Foyers de jour : variantes pour le décompte des personnes accueillies en foyer de jour**

Une période de décompte devant obligatoirement être saisie, le nombre de jours est automatiquement calculé lorsque le fichier est chargé. En ce qui concerne les personnes qui sont accueillies ponctuellement en foyer de jour, il existe deux variantes :

Exemple : une personne est prise en charge dans un foyer les lundis, mercredis et vendredis.

- **Décompter chaque jour** : créez une position pour chaque jour de prise en charge. Dans les champs « Date de décompte depuis » et « Date de décompte jusqu'à », saisissez la date de la prise en charge. Le système décompte toujours une journée.
- **Décompter une période correspondant au nombre de jours de prise en charge** : créez une seule position qui englobe l'ensemble des jours. Par exemple, pour 10 jours de prise en charge, saisissez une période couvrant les 10 premiers jours du mois.

# <span id="page-6-0"></span>**4.2 Informations générales sur le format**

La structure du format doit être respectée. Les champs optionnels peuvent rester vides, mais doivent être séparés par des **points-virgules**. Par exemple : valeur1;;valeur3;valeur4;;

Si les valeurs ne sont pas séparées par un point-virgule mais par un autre caractère lorsque vous exportez un fichier CSV depuis Excel, vous devez modifier le séparateur par défaut dans les paramètres système. Pour de plus amples informations, veuillez vous renseigner sur internet ou prendre contact avec votre service d'assistance.

Les dates doivent impérativement être indiquées au format JJ.MM.AAA. Le chiffre 0 doit donc être ajouté avant les jours et les mois qui n'ont qu'un seul chiffre. Par exemple : 01.01.2021.

En ce qui concerne les montants monétaires, les décimales doivent être séparées par un point et les milliers ne doivent pas être séparés. Par exemple : 9999.99.

### <span id="page-6-1"></span>**4.2.1 Encodage UTF-8**

**Le fichier CSV doit être codé au format UTF-8**. Si un autre format est utilisé, les trémas ne peuvent pas être importés et ne s'affichent pas correctement. Si vous exportez le fichier depuis votre système de décompte, l'encodage devrait en principe être correct. Sinon, veuillez vous renseigner auprès de votre fournisseur logiciel.

Vous pouvez aussi générer les fichiers CSV manuellement depuis Excel et les coder au format UTF-8 (voir point 8).

# <span id="page-6-2"></span>**4.3 Description détaillée d'une position**

Une position, que l'on appelle parfois un enregistrement, est une période de décompte couvrant au maximum un mois qui concerne une cliente ou un client :

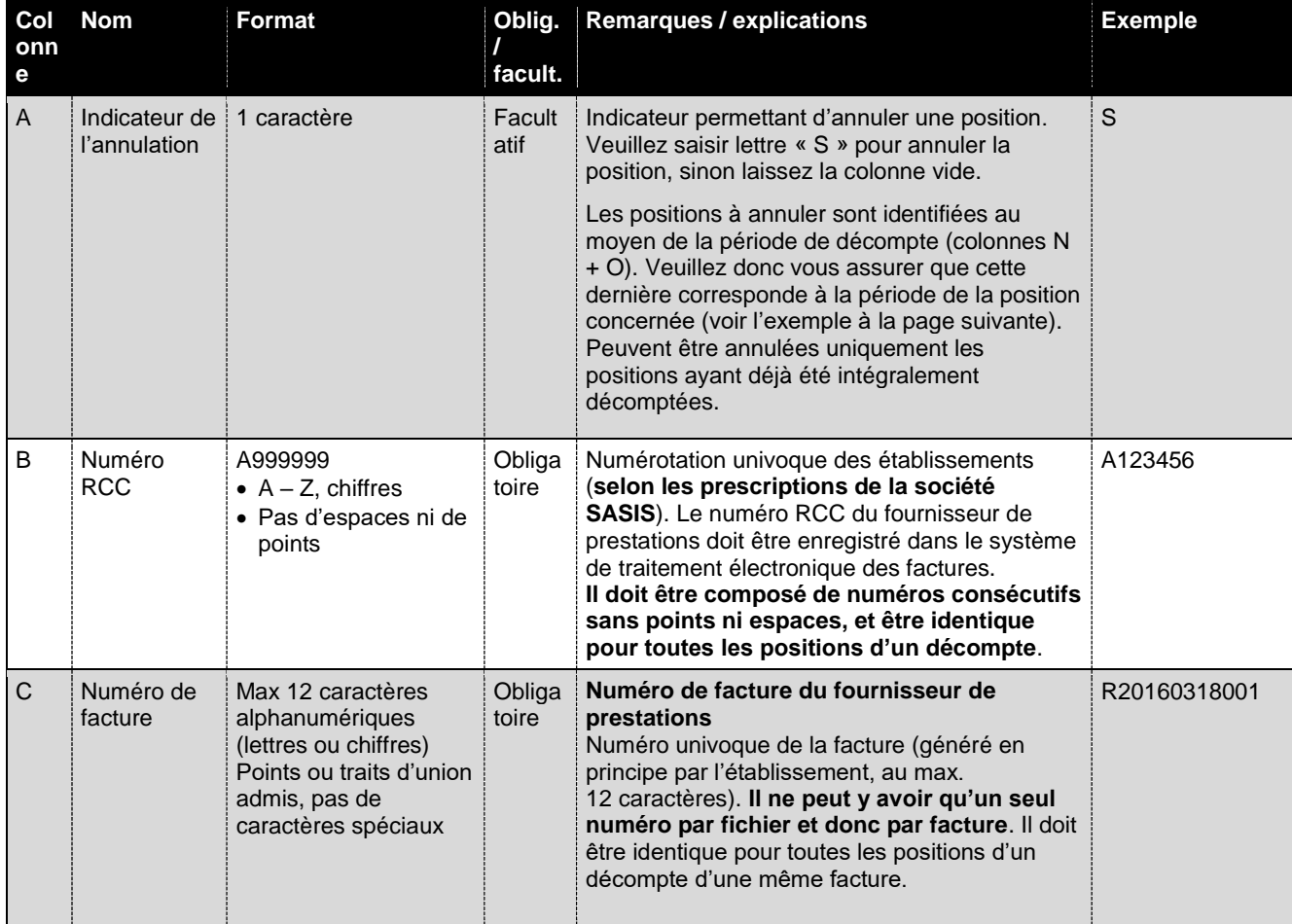

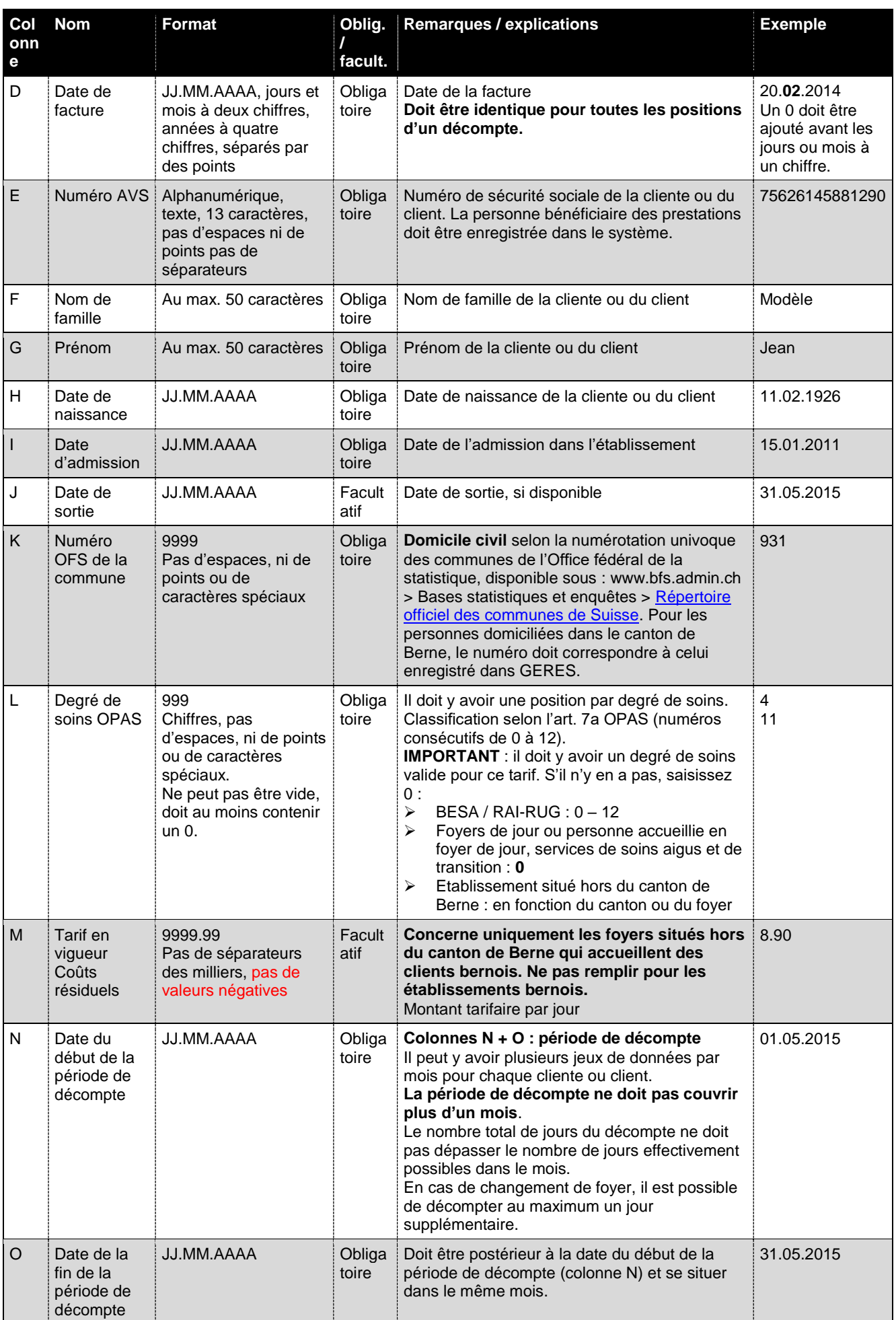

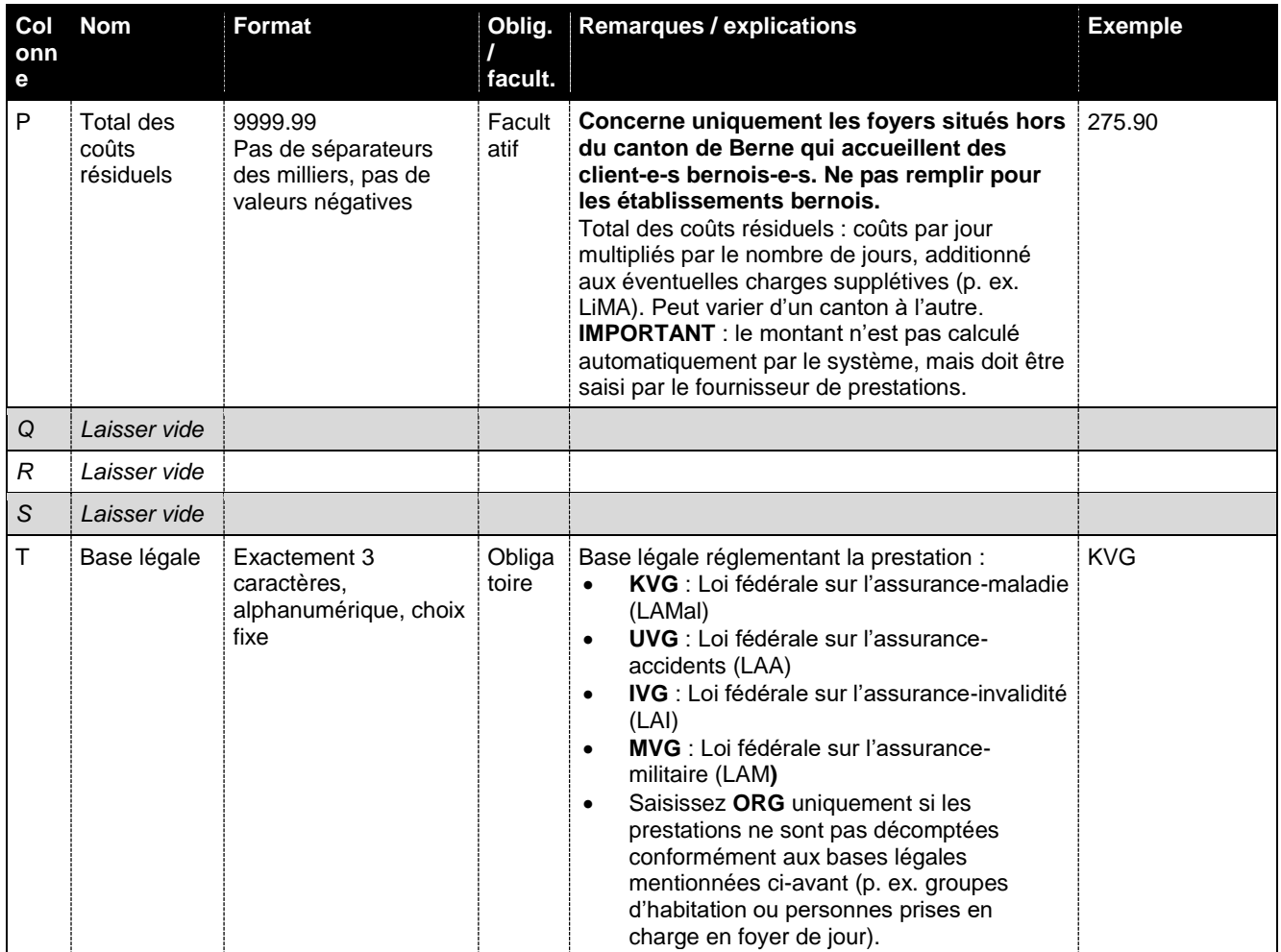

# <span id="page-8-0"></span>**5 Exemples**

### <span id="page-8-1"></span>**5.1 EMS, établissements de cure appliquant les tarifs BESA ou RAI/RUG**

#### <span id="page-8-2"></span>**5.1.1 Cas normal : foyer bernois ou pensionnaires domicilié-e-s dans le canton de Berne**

Position décomptée le 6 avril 2021 dans le cadre du mois de mars pour un client nommé Jean Modèle (période du 1er mars 2021 au 31 mars 2021, degré de soins 8) :

Colonne : A B C D E F G Exemple : ;A123456;RG12345678;06.04.2021;75626145881290;Modèle;Jean;14.05.1936; Colonne : I J K L M N 0 PQRS T Exemple : 15.01.2011;;4567;8;;01.03.2021;31.03.2021;;;;;KVG

#### <span id="page-8-3"></span>**5.1.2 Cas spécial : personne accueillie en foyer de jour (EMS)**

Les prestations sont décomptées comme dans un cas normal (voir ci-dessus).

 Veuillez saisir l'**échelon tarifaire 0** pour les **personnes accueillies en foyer de jour**. Le système calcule alors automatiquement le tarif. Le total figure dans la confirmation que vous recevrez par courriel dans la boîte de réception du portail.

Important : saisissez ORG comme base légale si les prestations ne sont pas décomptées conformément à la LAMal, la LAA, la LAI ou la LAM.

# <span id="page-9-0"></span>**5.2 Personnes accueillies en foyer de jour**

Voici comment décompter 10 jours pour Jean Modèle **avec l'échelon tarifaire 0** :

**Important:** ORG doit être saisi comme base légale, s'il n'est pas facturé selon KVG, MV, IV ou UVG.

**Décompter chaque jour de prise en charge** -> par exemple, le premier jour du mois de mars :

Colonne : A B B C D B E F G H Exemple : ;A123456;RG12345678;06.04.2021;75626145881290;Modèle;Jean;14.05.1936; Colonne : I J K L M N 0 PQRS T Exemple : 15.01.2011;;4567;**0**;;01.03.2021;01.03.2021;;;;;ORG

**Décompter une période** -> en mars, Jean Modèle a été pris en charge 10 jours dans le foyer de jour :

Colonne : A B G D E Exemple : ;A123456;RG12345678;06.04.2021;75626145881290;Modèle;Jean;14.05.1936; Colonne : I J K L M N 0 PORS T Exemple : 15.01.2011;;4567;**0**;;01.03.2021;10.03.2021;;;;;ORG

#### <span id="page-9-1"></span>**5.3 Services de soins aigus et de transition**

Position décomptée le 6 avril 2021 dans le cadre du mois de mars pour Jean Modèle (période du 1<sup>er</sup> mars 2021 au 31 mars 2021) **avec l'échelon tarifaire 0** :

Colonne : A B B C D B E F G H Exemple : ;A123456;RG12345678;06.04.2021;75626145881290;Modèle;Jean;14.05.1936; Colonne : I J K L M N 0 PQRS T Exemple : 15.01.2011;;4567;**0**;;01.03.2021;31.03.2021;;;;;KVG

#### <span id="page-9-2"></span>**5.4 Hôpitaux avec patient-e-s en attente de placement**

Position décomptée le 6 avril 2021 dans le cadre du mois de mars pour Jean Modèle (période du 1<sup>er</sup> mars 2021 au 31 mars 2021) avec l'échelon tarifaire 4 ou 6 (6 dans l'exemple ci-après) :

Colonne : A B C C D E F G H Exemple : ;A123456;RG12345678;06.04.2021;75626145881290;Modèle;Jean;14.05.1936; Colonne : I J K L M N 0 PORS T Exemple : 15.01.2011;;4567;**6**;;01.03.2021;31.03.2021;;;;;KVG

#### <span id="page-9-3"></span>**5.5 Foyers situés hors du canton de Berne accueillant des pensionnaires bernois**

Les établissements situés hors du canton de Berne doivent saisir le tarif en vigueur dans la colonne 13 et les coûts résiduels qui en résultent dans la colonne 16. Pour calculer le total des coûts résiduels, il faut soustraire la colonne N de la colonne O, ajouter 1 puis multiplier la valeur ainsi obtenue par la colonne 13 (colonne O – colonne N + 1, \* colonne 13) :

```
Colonne : A B B C D E F G H
Exemple : ;A123456;RG12345678;06.04.2021;75626145881290;Modèle;Jean;14.05.1936;
Colonne : I J K L M N O P QRS T
Exemple : 15.01.2011;;4567;8;8.90;01.03.2021;31.03.2021;275.90;;;;KVG
```
# <span id="page-10-0"></span>**6 Annulations**

Vous avez besoin de deux positions pour pouvoir procéder à une annulation. Dans la première, reprenez les données de la position à annuler tout en ajoutant l'indicateur « S » dans la colonne A. La position erronée est ainsi annulée. Dans la seconde, saisissez les données corrigées.

Pour l'heure, les montants ne peuvent pas être remboursés dans le cadre de la facture du mois suivant. Une facture séparée vous parviendra.

#### **IMPORTANT :**

- **Veuillez respecter la période de décompte (mois ou trimestre).** Si vous souhaitez annuler une position d'une période déjà décomptée ou ajouter un complément, les positions doivent être saisies dans un fichier séparé et non mélangées avec celles d'un décompte plus récent. En d'autres termes, chaque fichier doit contenir uniquement les positions d'une seule période.
- **Ordre :** par souci de clarté, il vaut mieux placer la position à annuler AVANT celle contenant les données corrigées.
- Ne saisissez en aucun cas de montants négatifs. Le système calcule automatiquement les valeurs et ignore celles qui existent déjà. Exception : foyers situés hors du canton de Berne accueillant des pensionnaires bernois.

La position à annuler est identifiée au moyen de la période de décompte. Par conséquent, les dates de début et de fin de la période de décompte (colonnes N et O) doivent être identiques dans les deux positions (position à annuler et nouvelle position).

#### **Exemple :**

Position erronée dans le décompte du mois de mars (statut « ERP exportiert ») :

```
Colonne : A B B C D E F G
Exemple : ;A123456;RG12345678;06.04.2021;75626145881290;Modèle;Jean;14.05.1936;
Colonne : I J K L M N 0 PORS T
Exemple : 15.01.2011;;4567;8;;01.03.2021;31.03.2021;;;;;KVG
```
Le degré de soins 8 doit être corrigé et remplacé par le degré 7:

**Annuler** : -> saisir la lettre « S » dans la colonne 1, ne rien changer dans le reste de la position :

```
Colonne : A B C D F F G
Exemple : S;A123456;RG12345678;06.04.2021;75626145881290;Modèle;Jean;14.05.1936;
Colonne : I J K L M N 0 PORS T
Exemple : 15.01.2011;;4567;8;;01.03.2021;31.03.2021;;;;;KVG
```
**Corriger :** -> **modifier la position** en saisissant le degré de soins 7.

```
Colonne : A B B C D B E F G H
Exemple : ;A123456;RG12345678;06.04.2021;75626145881290;Modèle;Jean;14.05.1936;
Colonne : I J K L M N 0 PORS T
Exemple : 15.01.2011;;4567;7;;01.03.2021;31.03.2021;;;;;KVG
```
# <span id="page-10-1"></span>**7 Avertissements et messages d'erreur**

Pour de plus amples informations sur les différents messages, veuillez vous référer au manuel d'utilisation.

# <span id="page-11-0"></span>**8 Générer un fichier CSV avec Excel**

Si vous n'avez aucun système à votre disposition pour établir le fichier CSV, vous pouvez saisir votre décompte manuellement dans le modèle au format Excel (en annexe).

#### **IMPORTANT :**

 Une fois que vous avez généré un fichier CSV avec Excel, vous ne devez plus le rouvrir en utilisant ce programme, car vous risquez de modifier le numéro AVS. Si vous l'avez déjà ouvert, n'enregistrez surtout pas le fichier.

Une fois que vous avez réalisé votre première exportation, vérifiez dans un éditeur que le point-virgule est bien utilisé en tant que séparateur. Si tel n'est pas le cas, vous devez changer le type de séparateur dans les paramètres système.

#### **Etape 1 : saisissez les positions dans Excel**

Saisissez les positions dans le modèle en suivant les instructions ci-dessus.

Attention : la cellule du numéro AVS doit être formatée pour contenir du texte, faute de quoi Excel n'affichera pas ce chiffre correctement.

### **Etape 2 : exportez depuis Excel au format CSV**

- 1. Ouvrez le fichier Excel contenant le décompte.
- 2. Cliquez sur l'onglet « Fichier » en haut à gauche.
- 3. Développez la rubrique « Exporter ».
- 4. Sélectionnez « Modifier le type de fichier ».
- 5. Choisissez le format CSV.
- 6. Puis cliquez sur « Enregistrer sous » pour sauvegarder le fichier CSV.

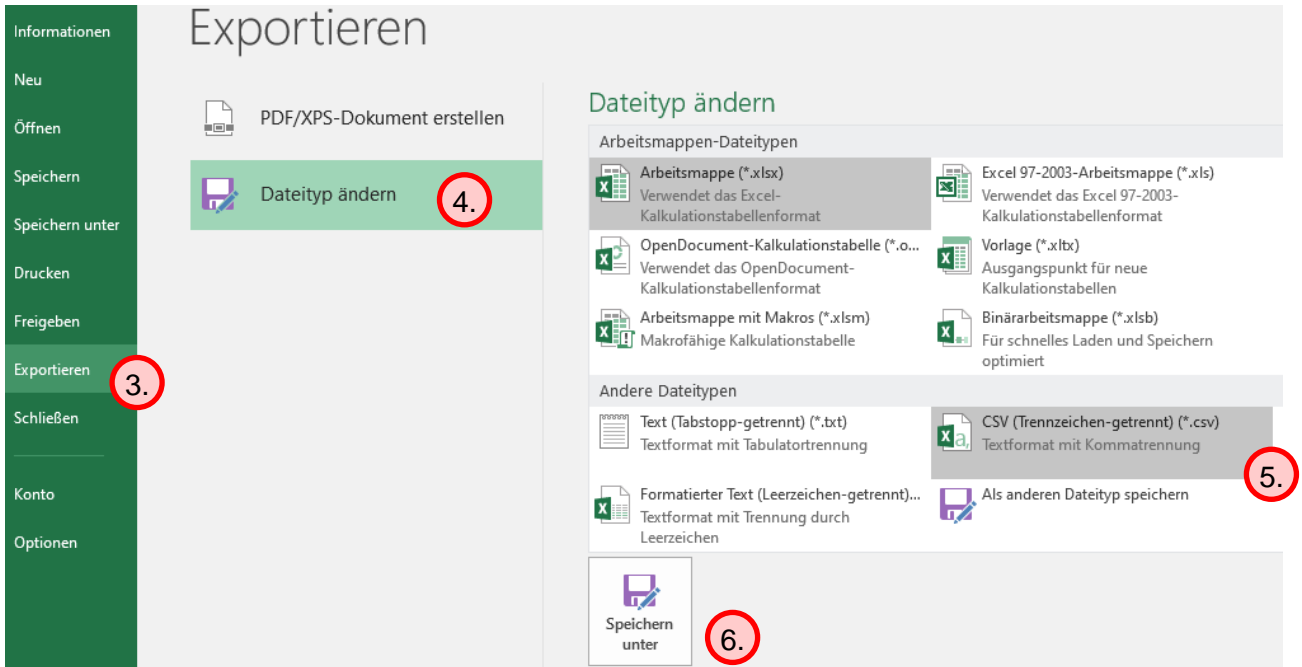

### **Etape 3 : utilisez le bloc-notes pour encoder le fichier au format UTF-8**

Sélectionnez le fichier CSV avec un clic gauche puis, avec un clic droit, ouvrez le menu et sélectionnez le bloc-notes dans « Ouvrir avec » :

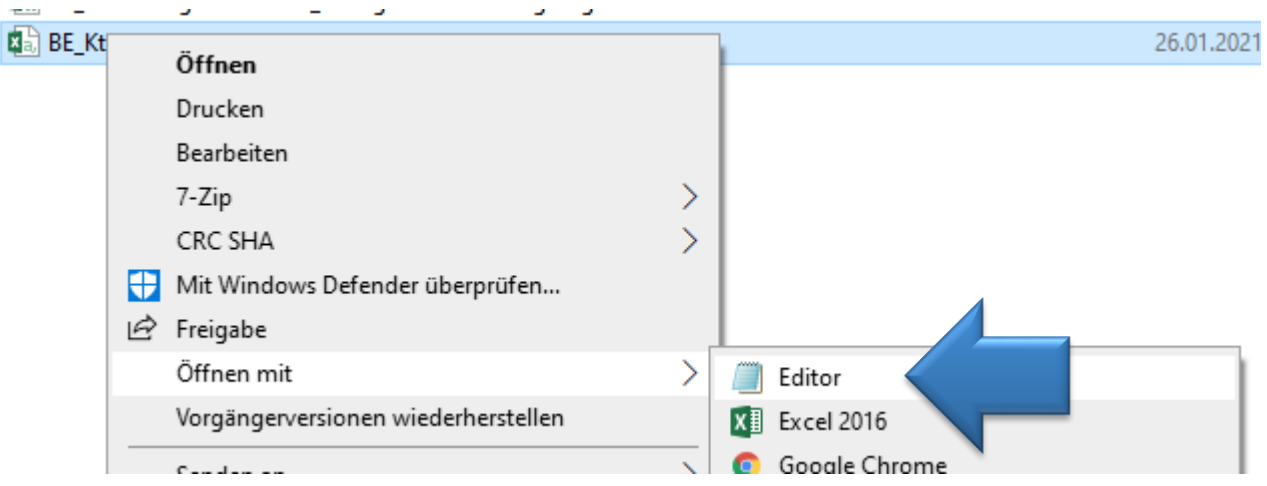

Dans le bloc-notes, cliquez sur « Fichier » puis sur « Enregistrer sous… ».

Il ne vous reste plus qu'à choisir « UTF-8 » dans le menu déroulant « Encodage » et à sauvegarder le fichier.

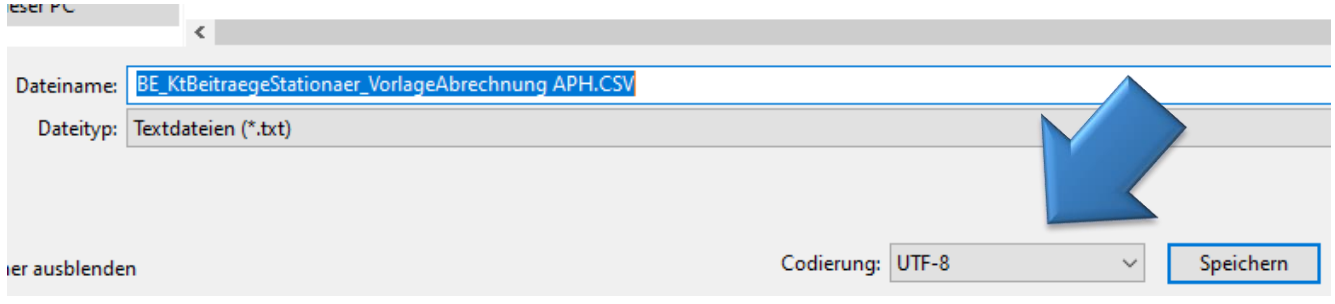